# . . . . . . . . . . . . . . . . **EActivation Guide**

CIVIL DESIGN AND ENGINEERING AUGUST 2022

## Quantm HASP License Activation Guide

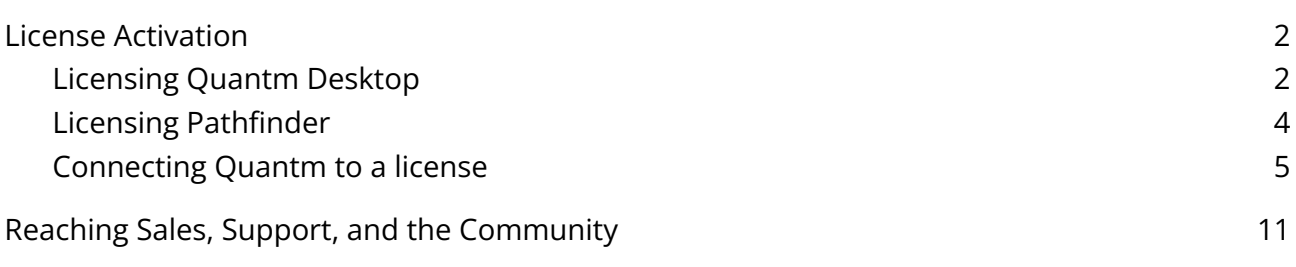

## <span id="page-1-0"></span>License Activation

## <span id="page-1-1"></span>Licensing Quantm Desktop

When you start Quantm on a computer for the first time, a license dialog will appear.

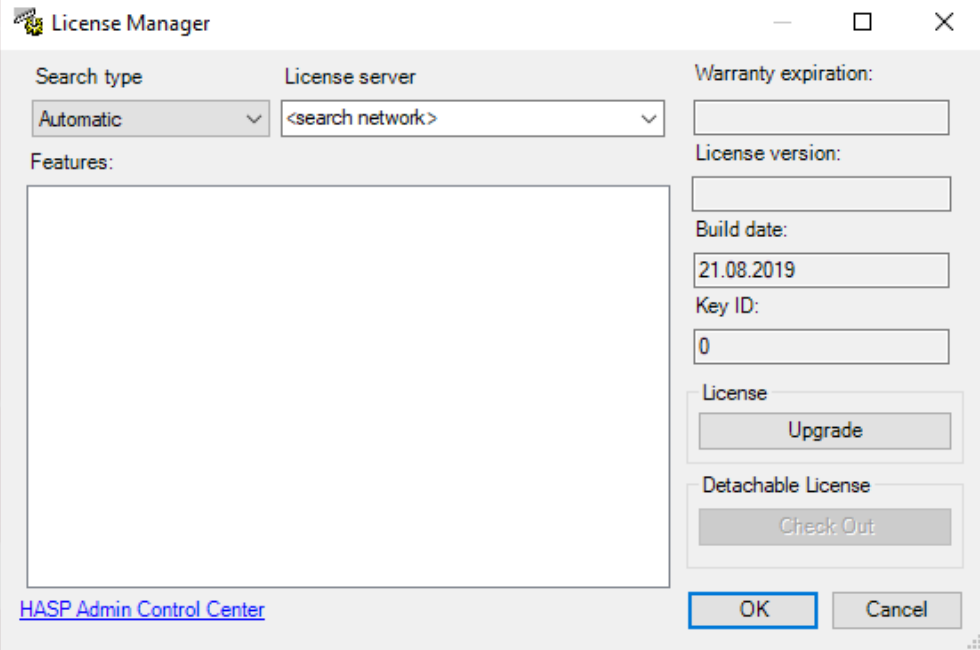

If installing on a computer, which has not had any previous version of Quantm, click Upgrade.

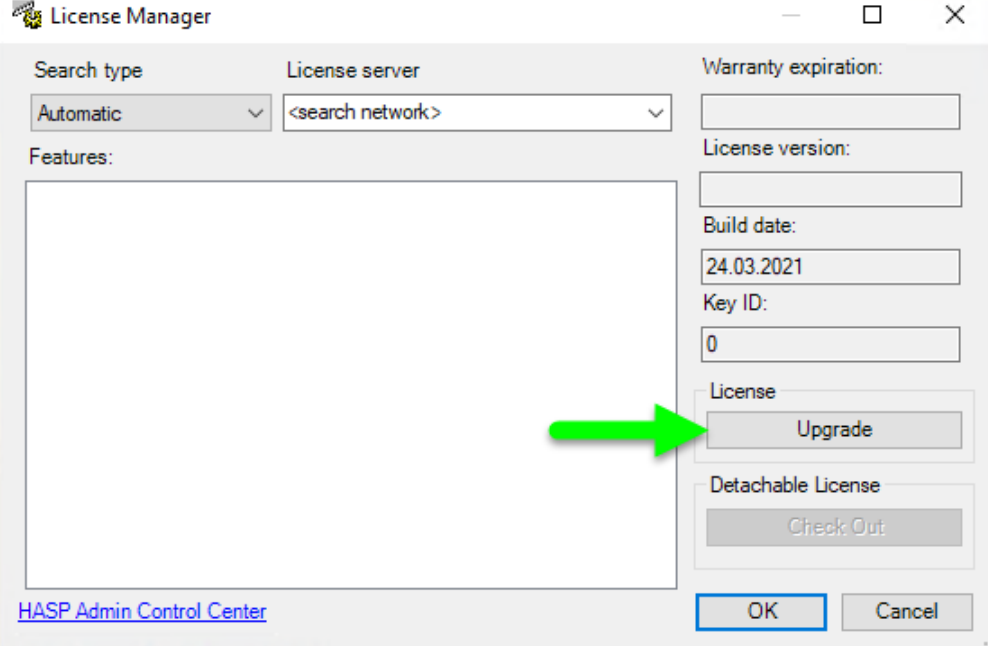

#### First, click "Create HASP Key".

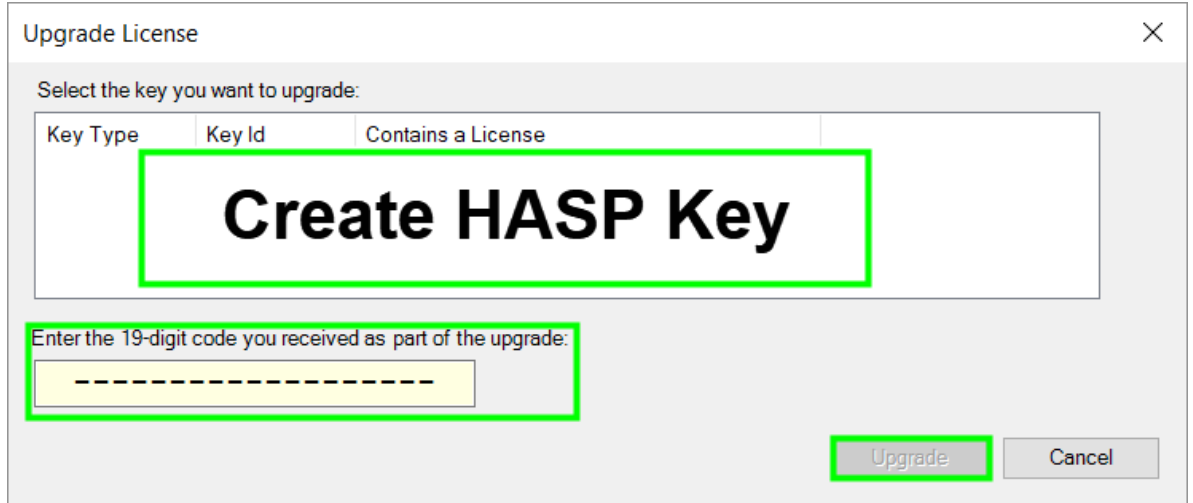

If you see that a key has been created, enter the 19-digit code provided by your dealer or Trimble's direct sales team.

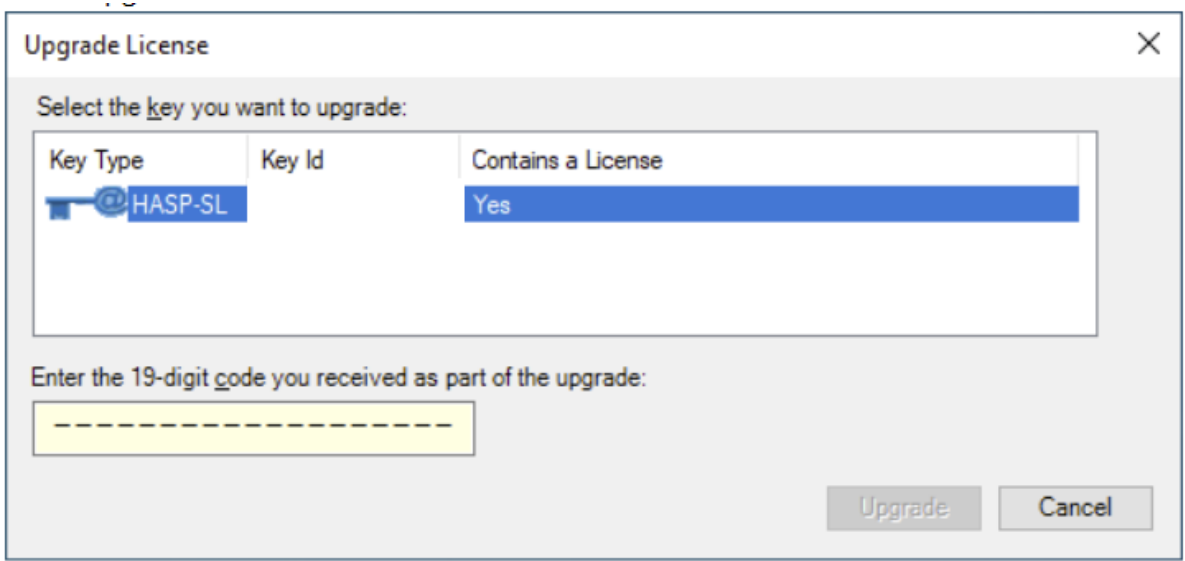

Click "Upgrade" to finish. The computer needs internet access when you do this.

If you already have a license and get a new code to renew your license, start License Manager, click Upgrade and paste your new 19-digit code into the code field and click Upgrade. The computer needs internet access when you do this.

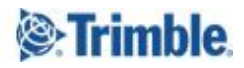

## <span id="page-3-0"></span>Licensing Pathfinder

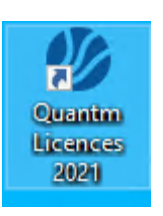

Click on the Quantm licenses shortcut on the desktop  $\Box$  on the server.

**卷** License Manager  $\Box$  $\times$ Search type Warranty expiration: License server Automatic  $\checkmark$ <search network>  $\checkmark$ License version: Features: Build date: 24.03.2021 Key ID:  $\pmb{0}$ License Upgrade Detachable License Check Out **HASP Admin Control Center**  $OK$ Cancel

#### Then click the Upgrade button.

#### First, click "Create HASP Key".

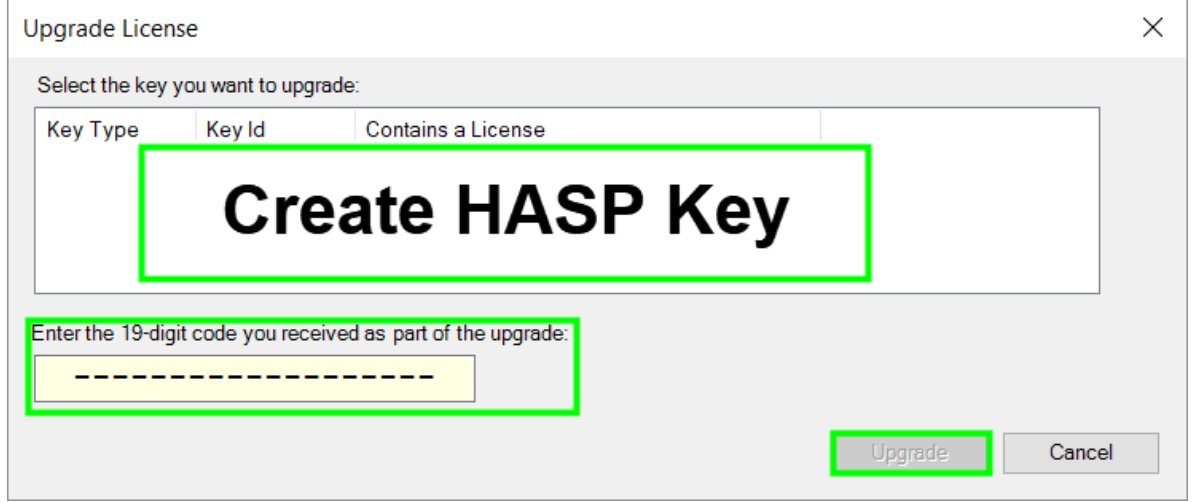

If you see that a key has been created, enter the 19-digit code provided by your dealer

4

or Trimble's direct sales team.

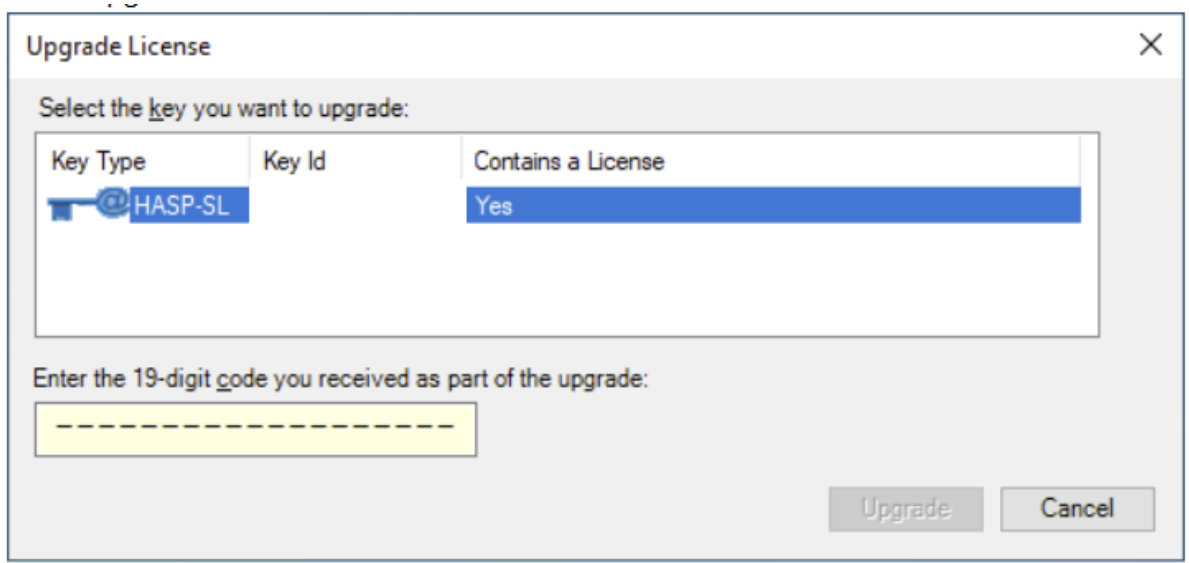

Click "Upgrade" to finish. The computer needs internet access when you do this.

If you already have a license and get a new code to renew your license, start License Manager, click Upgrade and paste your new 19-digit code into the code field and click Upgrade. The computer needs internet access when you do this.

When using Quantm Pathfinder, the Pathfinder computer is also the network license server for the license to the clients. The clients who use this license will not be able to run any local optimizations when they use that license. When they connect to a Desktop license again they will be able to run local optimizations.

### <span id="page-4-0"></span>Connecting Quantm to a license

Now you can open Quantm on your computer.

If you have a license, Quantm should start without problems.

If it does not find any licenses local or in the network your computer is connected, it will show the License Manager.

Then click "HASP Admin Control Center" to open the Sentinel Admin Control Center, or just type <http://localhost:1947> in your web browser

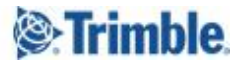

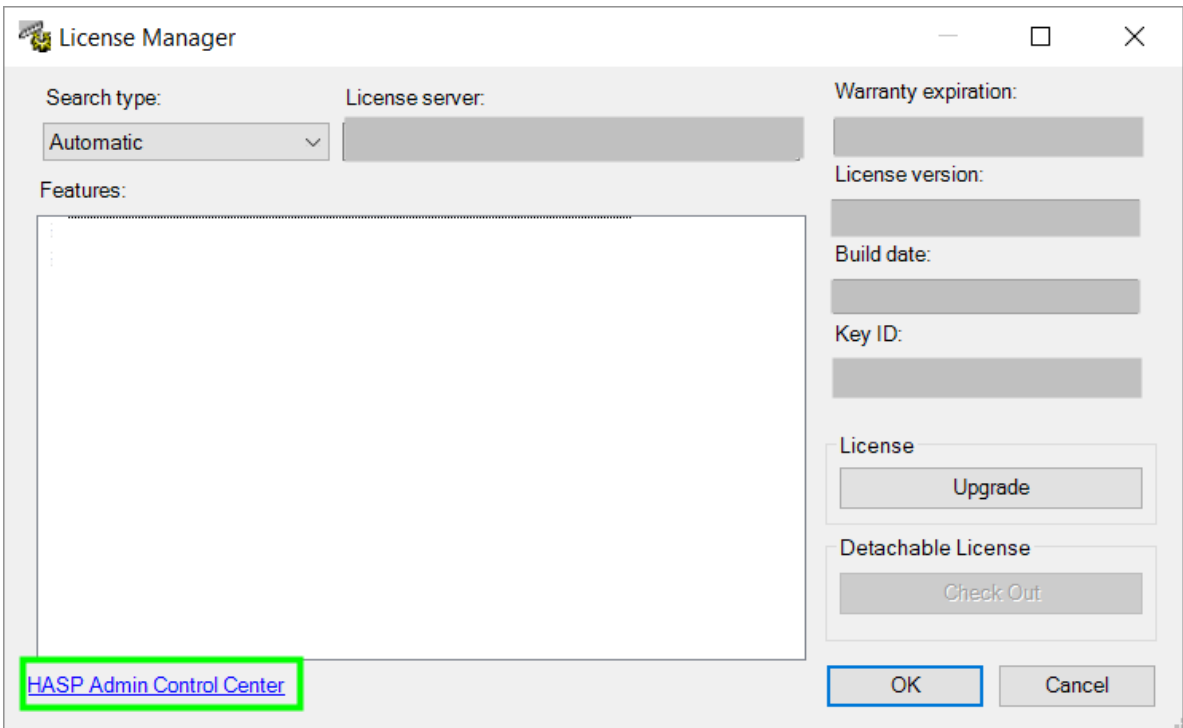

You will then get the webpage for configuring and administering the Sentinel Admin Control Center.

You will have a Sentinel Admin Control Center on computers where Quantm is installed, where Quantm is running a network license and computers with Quantm Pathfinder.

First on your own computer, go to Configuration, and then click Access to remote License Managers.

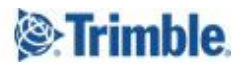

### Sentinel Admin Control Center

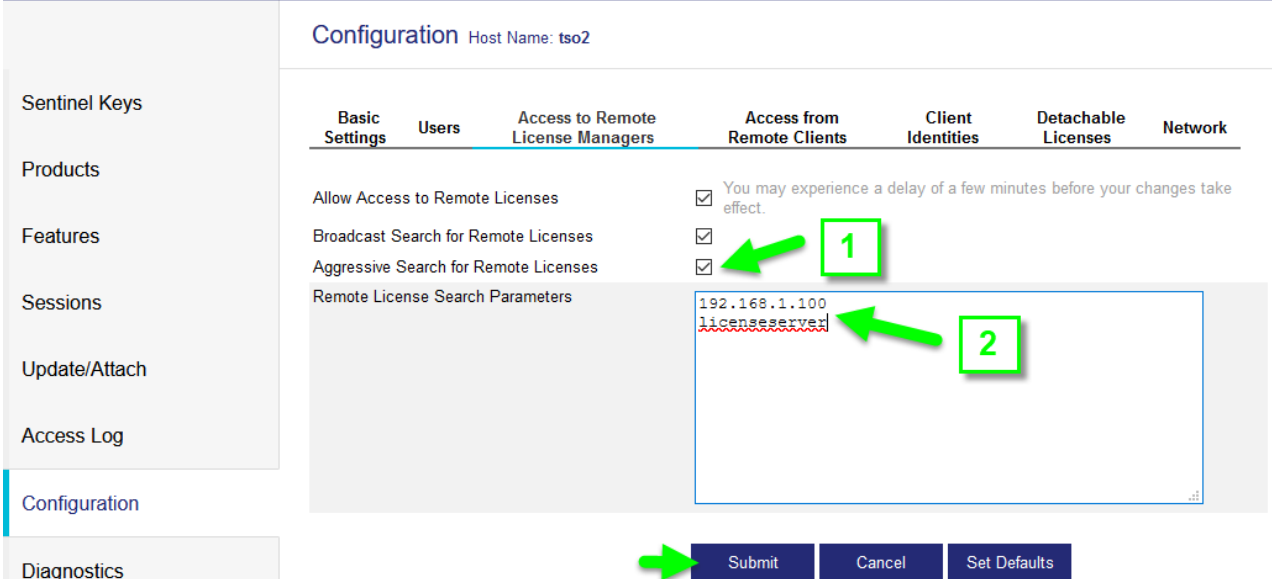

1. Here you can tick on for Aggressive search for Remote Licenses, Remember to click Submit at the bottom when you make changes.

Then start Quantm on your computer again to see if it finds some licenses. You can go to Help, About, Products on Key, there it will show those licenses it has found.

If Quantm starts without asking for a license it has found a license it could use.

2. If you still do not get any license, enter the name/IP-address of the license computer in the Remote License Search Parameters field. Remember to Submit.

Then test for a license again.

If you still do not get any license then you will probably need to do some Configuration also on the network license computers Admin Control Center.

As default you will not be able to connect to another computer's Admin Control Center from your web browser, you will need to configure the Admin Control Center locally on that computer first.

It could be that you have some restrictions in your company's network that will not allow you to connect to it also, that you must verify with your company's IT.

On the network license computer open the Admin Control Center, go to Configuration and then Access from Remote Clients.

In the Access restrictions field, write

allow="your computer's name" and maybe IP-address. This must be on separate lines.

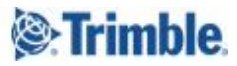

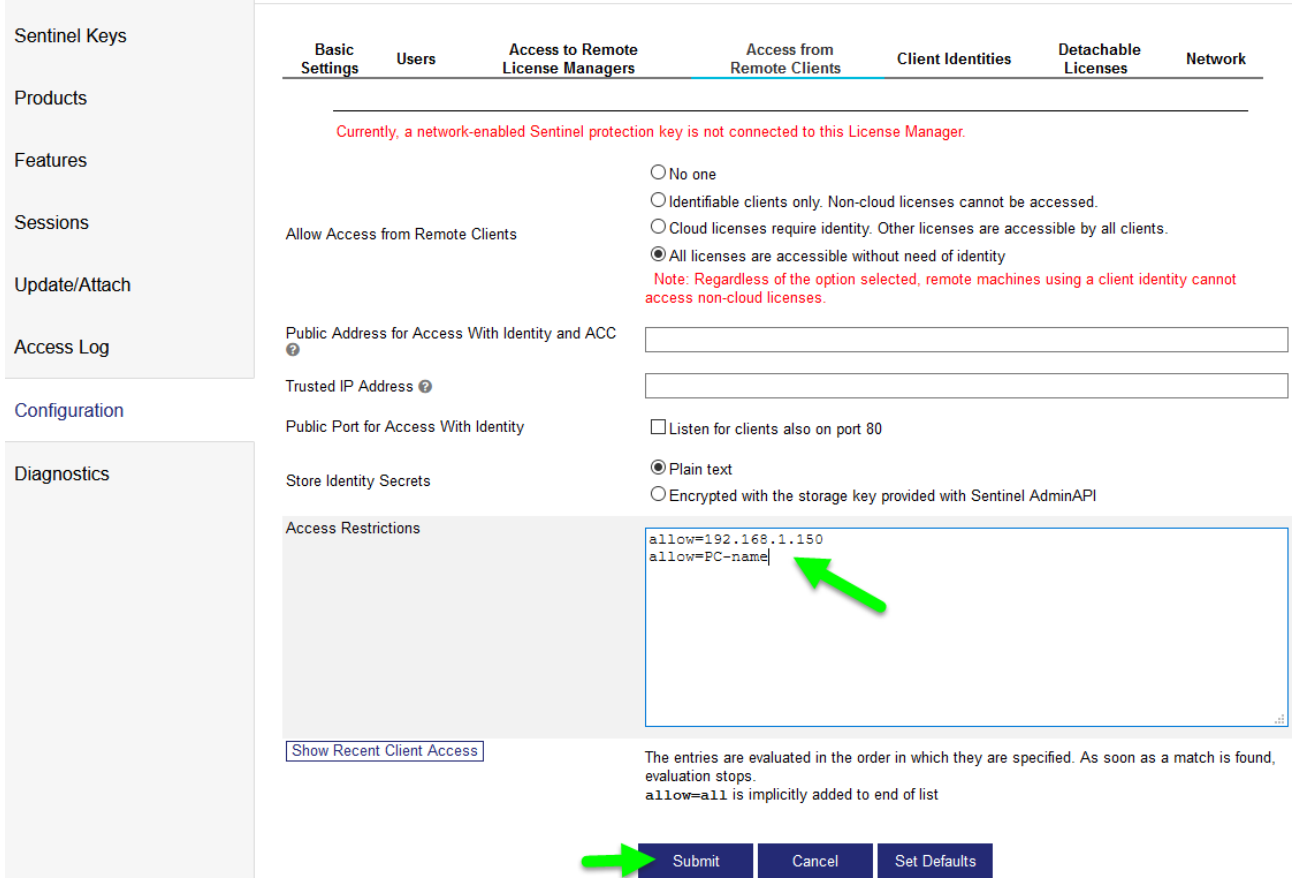

Now go back to the client's desktop and open Quantm. Go to the license manager and apply these settings to connect to the license from the server.

If users are allowed to access Sentinel Admin Control Center on another computer, the following must be done locally on that computer first(Version 8.15). On the Basic Settings tab, you must set a password and choose the access protocol. This password must then also be used locally on that computer.

To set the password click Set Password

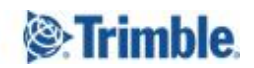

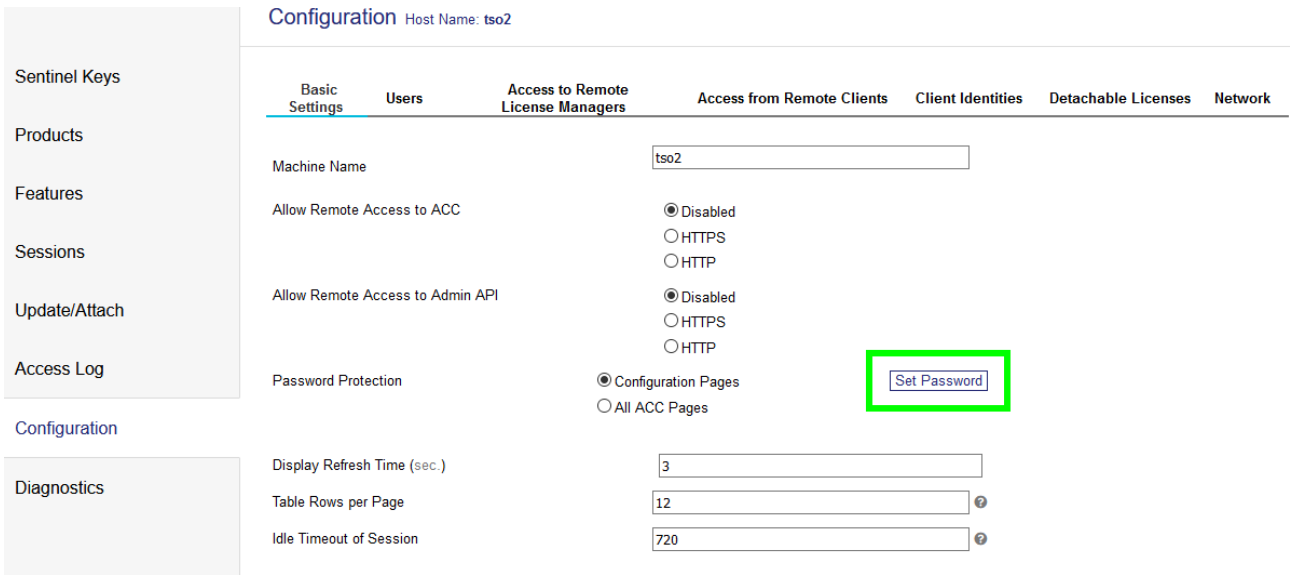

You can then also choose what pages it should protect, Configuration or All. When you have set the password, you can choose Access protocol

#### Configuration Host Name: tso2 **Basic Access to Remote Users Access from Remote Clients Client Identities Detachable Licenses Network Settings License Managers** tso<sub>2</sub> Machine Name Allow Remote Access to ACC  $\bigcirc$  Disabled  $O$ HTTPS  $@HTP$ Allow Remote Access to Admin API  $\bigcirc$  Disabled  $O$ HTTPS  $@HTP$ Password Protection Set Password Configuration Pages O All ACC Pages

Since this is used only inside of a company network, you could use HTTP.

If you want an access log, you must tick that on also in Basic Settings.

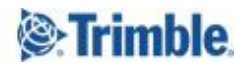

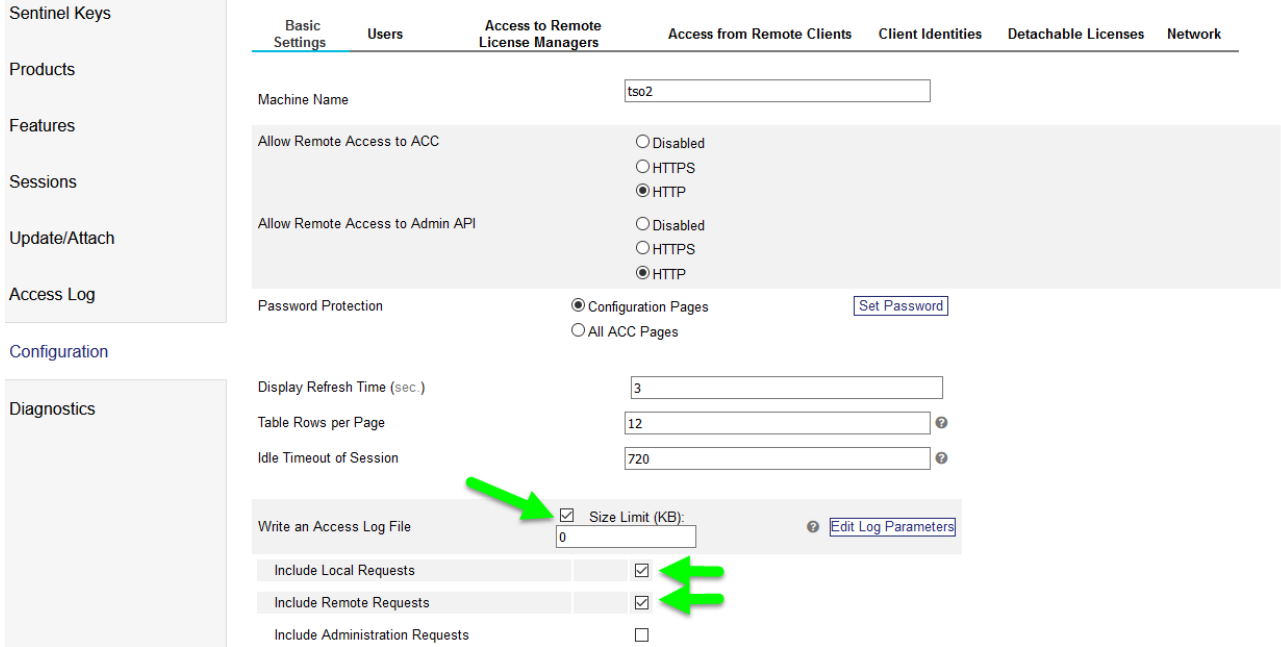

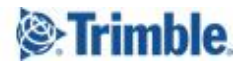

## <span id="page-10-0"></span>Reaching Sales, Support, and the Community

For more information, please use these resources:

Quantm Resource Center Search for release notes, installation guide, license activation guide, learning guides, and technical articles, and more in the Quantm [Resource](https://community.trimble.com/communities/publiccommunity?CommunityKey=e23acad9-4fcf-4473-8ca6-a8588b170827) Center!

Quantm Support email: [civil.support@trimble.com](mailto:civil.support@trimble.com)

Trimble Connected Construction: Read more [here](https://constructionsoftware.trimble.com/construction-technology-through-project-lifecycle/).

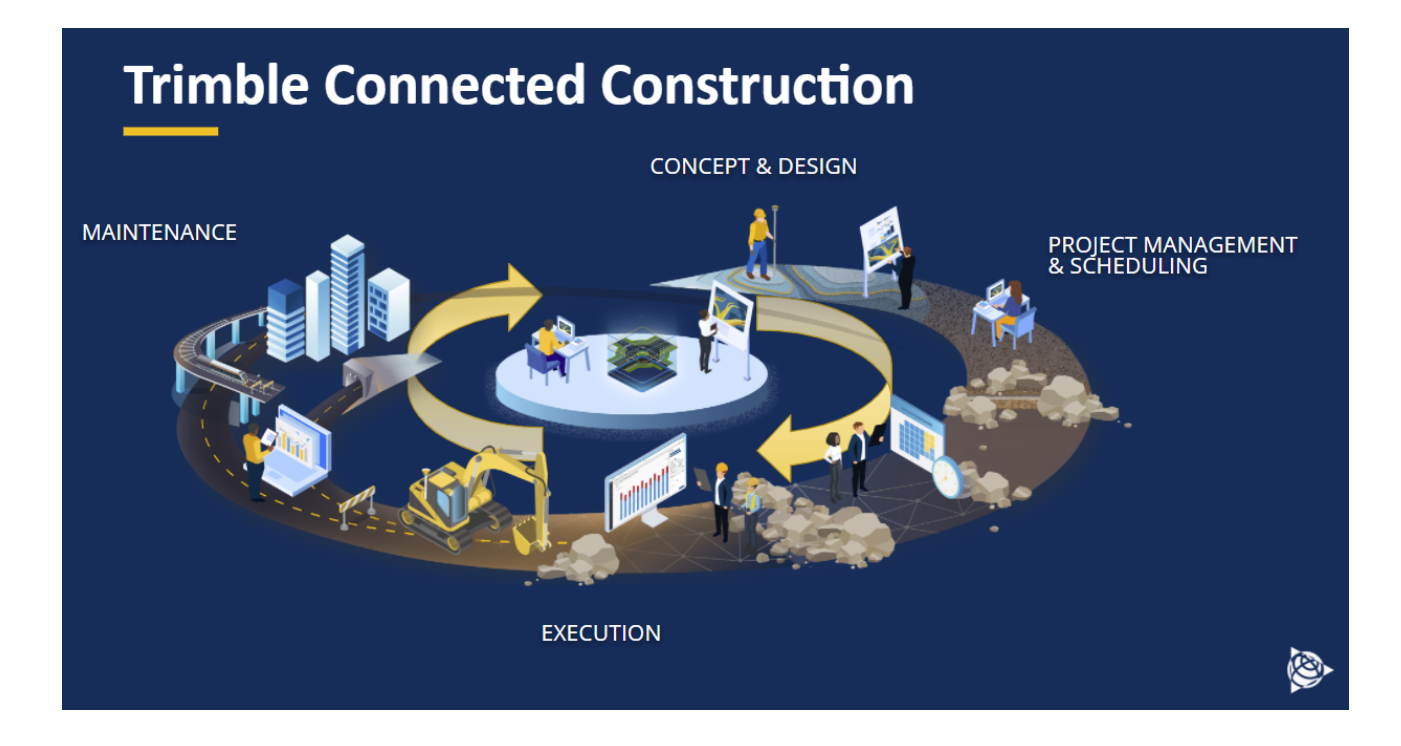

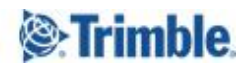